## **Руководство**

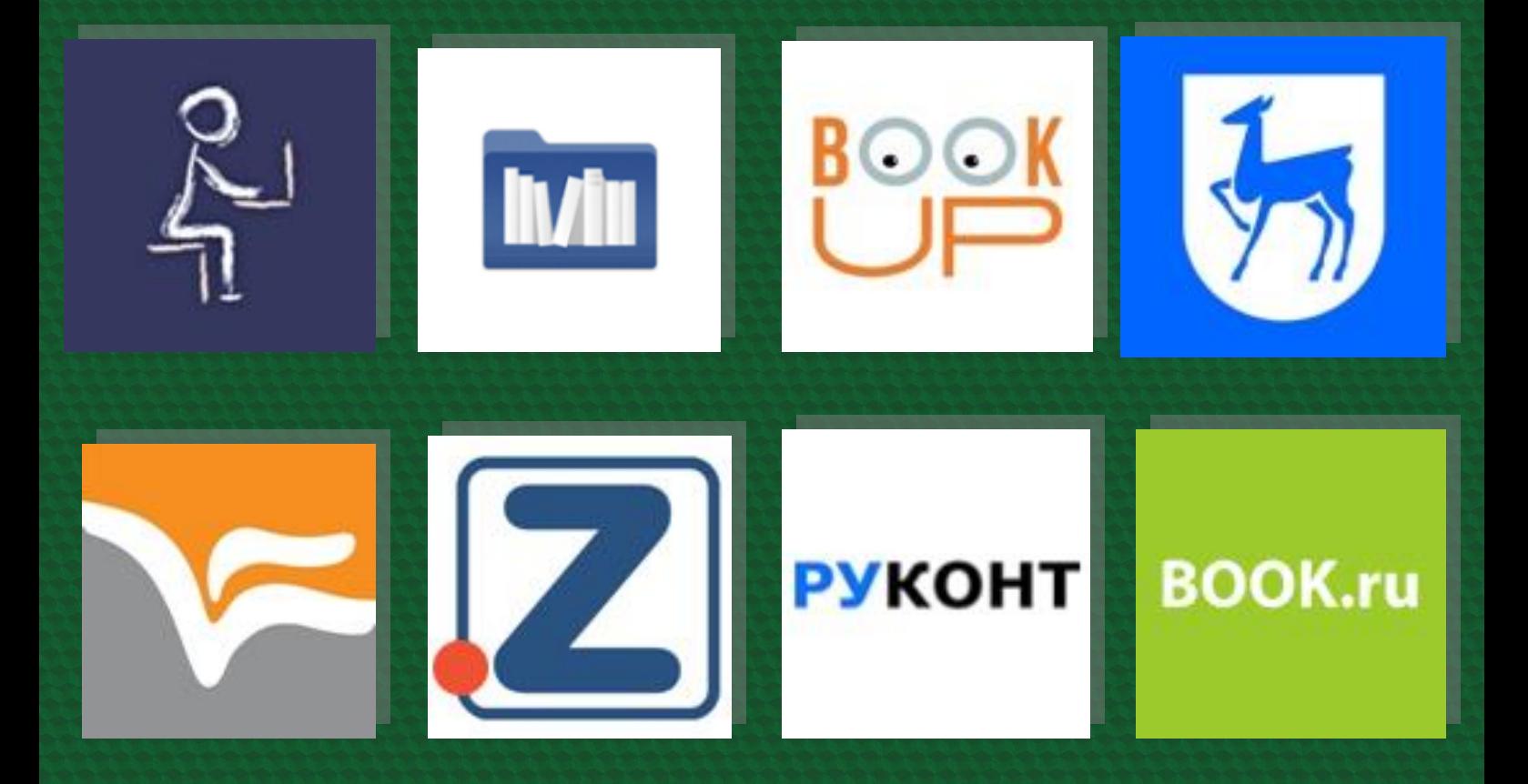

## **Восстановление доступа к ЭБС**

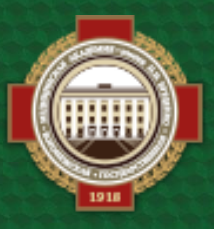

**Объединенная научная медицинская библиотека ВГМУ им. Н. Н. Бурденко**

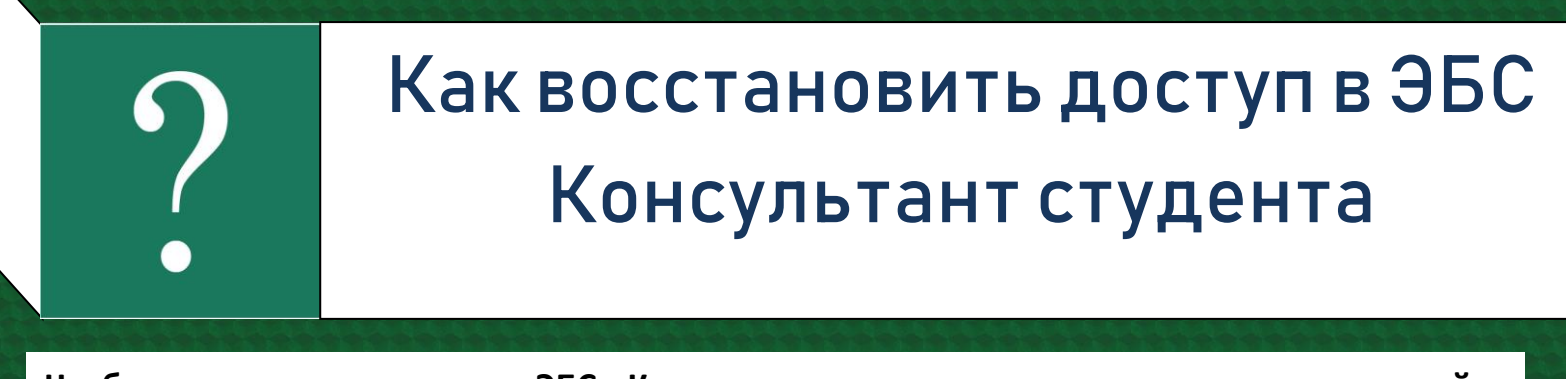

**Чтобы восстановить доступ в ЭБС «Консультант студента», в правом верхнем углу сайта выберите кнопку «Вход/Регистрация», затем в открывшейся форме нажмите «Восстановить пароль»**

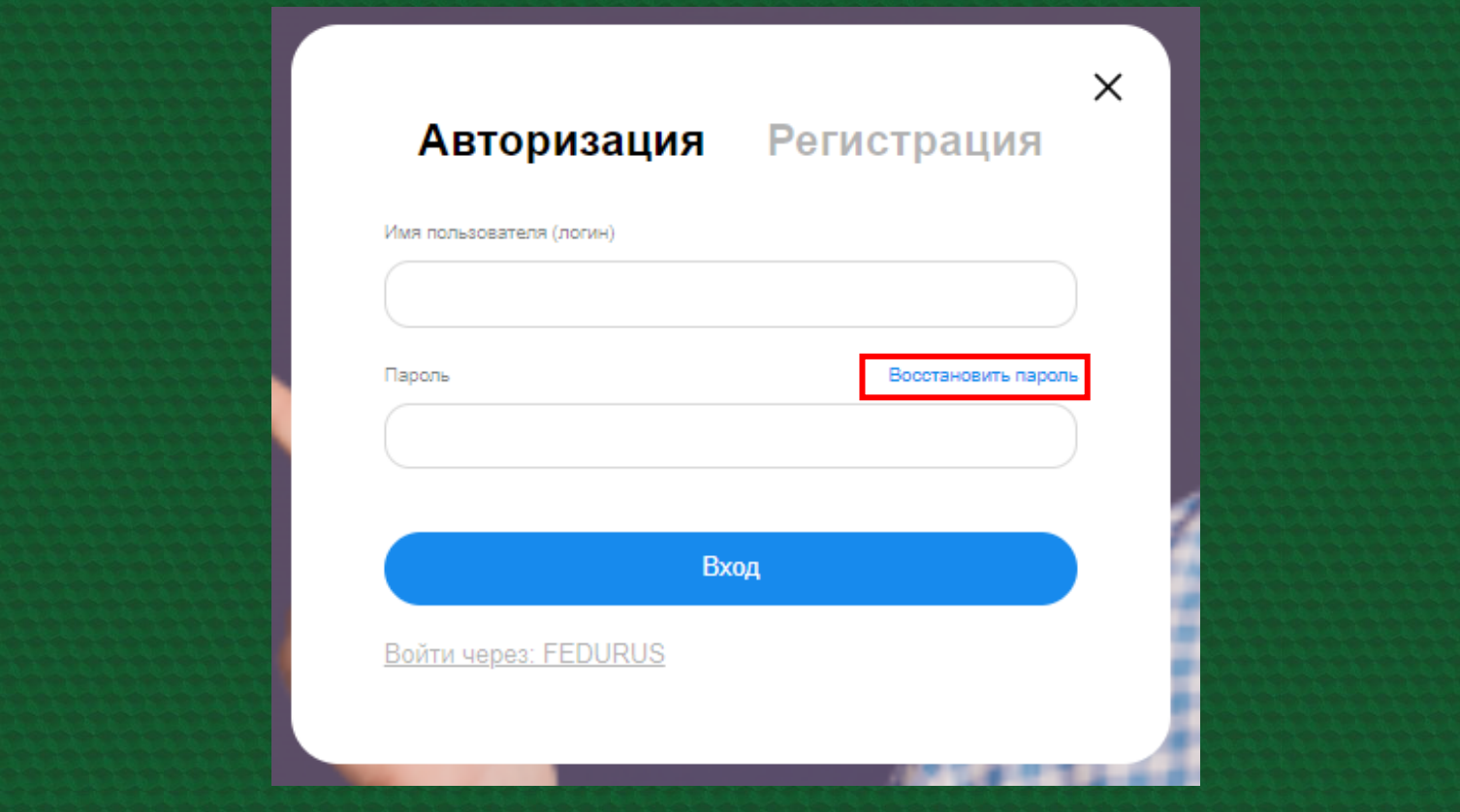

**Для восстановления пароля нужно ввести логин, адрес электронной почты или PIN-код**

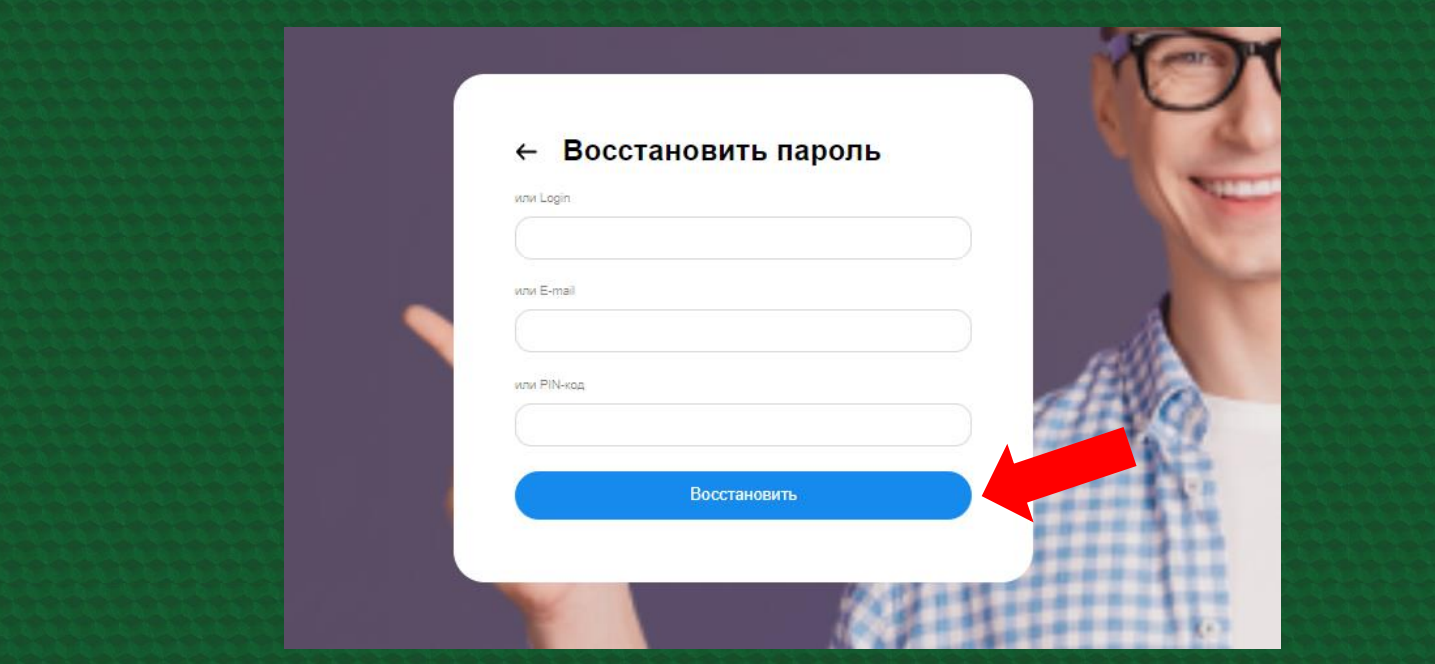

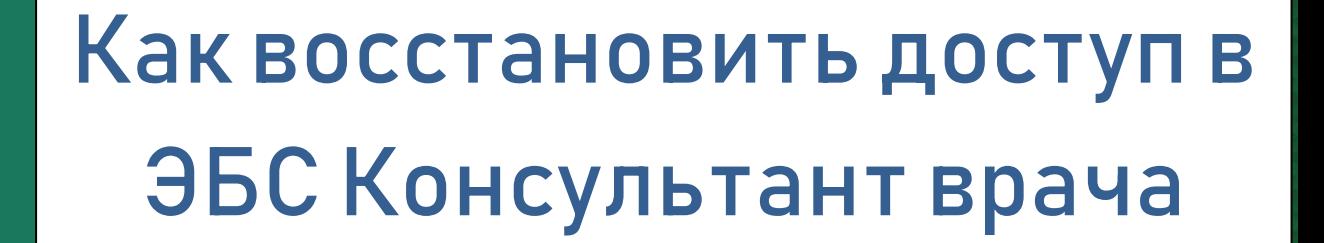

**Чтобы восстановить доступ в ЭБС «Консультант врача» в верхнем правом углу выберите вкладку «Вход/Регистрация», введите логин или email. В открывшемся для входа окне нажмите «Забыли пароль».**

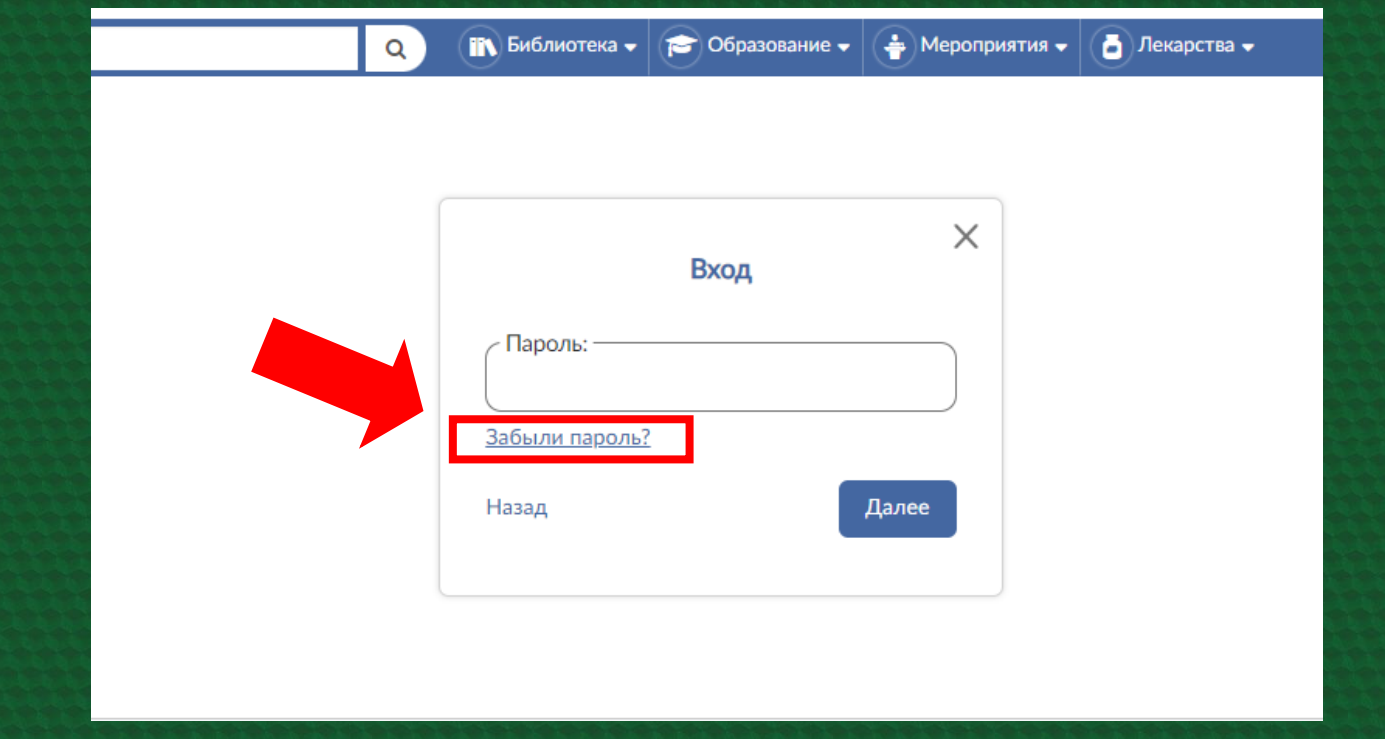

**Сайт предложит для восстановления пароля получить письмо с новыми данными. Для этого выберите «Прислать новый пароль».**

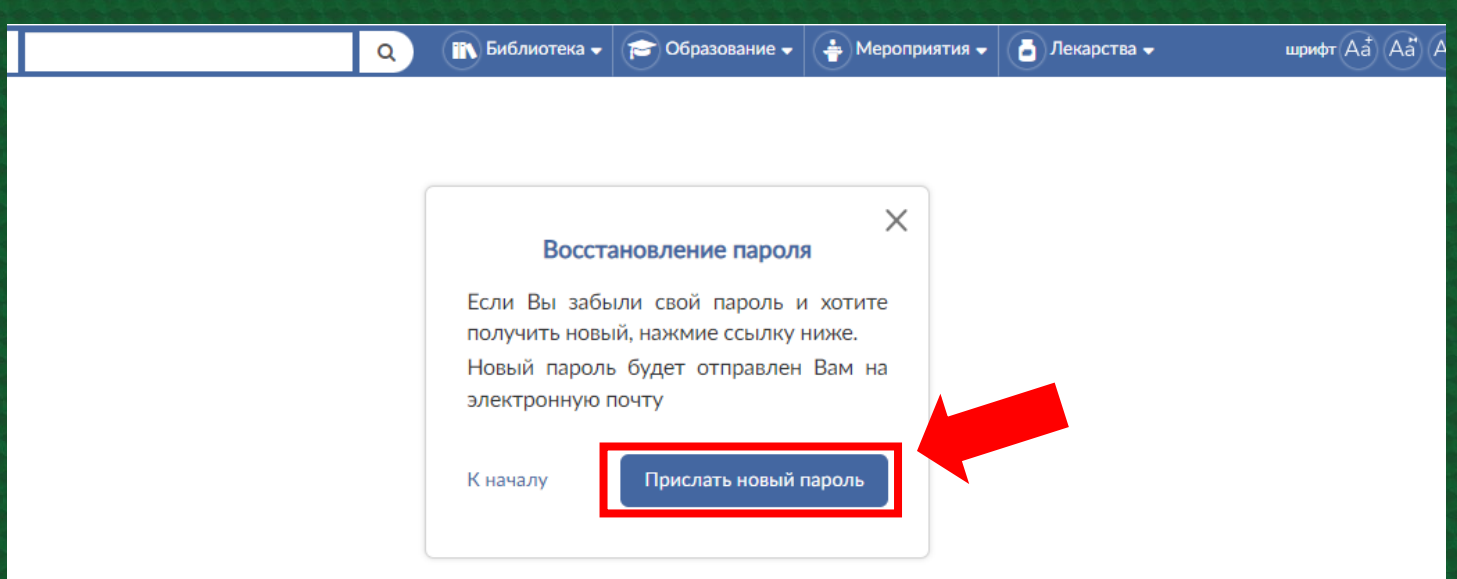

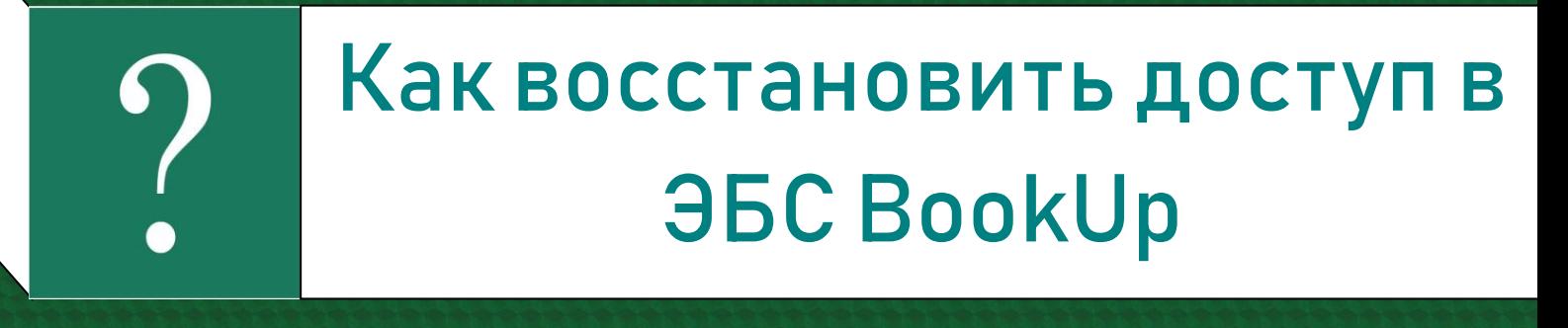

**Для авторизации в BookUp можно использовать ссылку, которую прислала система после факта регистрации. Если ссылка утеряна, ее можно выслать повторно. Для этого в форме входа укажите адрес электронной почты и нажмите «Отправить ссылку на почту».**

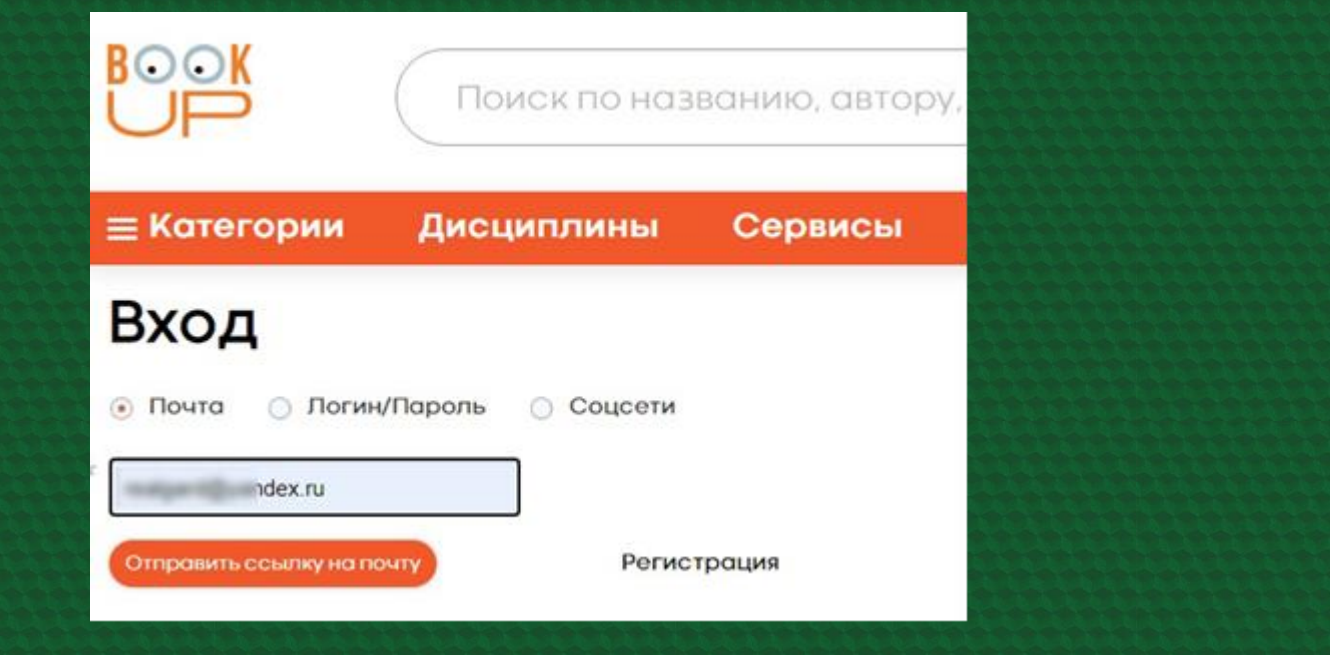

**В ЭБС BookUp пройти удаленную авторизацию также можно через логин/пароль; система позволяет задать логин (если он не был указан при регистрации), заменить уже имеющийся логин (на любой незанятый) и сменить пароль. Все эти изменения возможны в личном профиле пользователя. Чтобы попасть в свою учетную запись кликните по оранжевой иконке в правом верхнем углу страницы и нажмите на имя.**

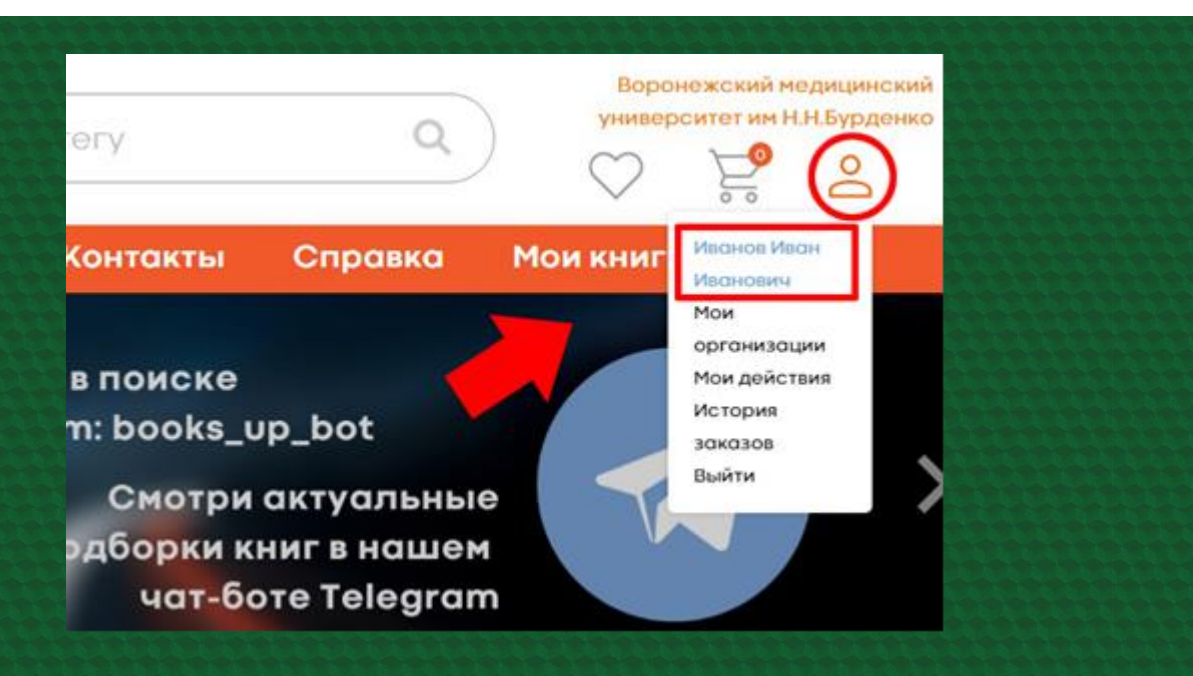

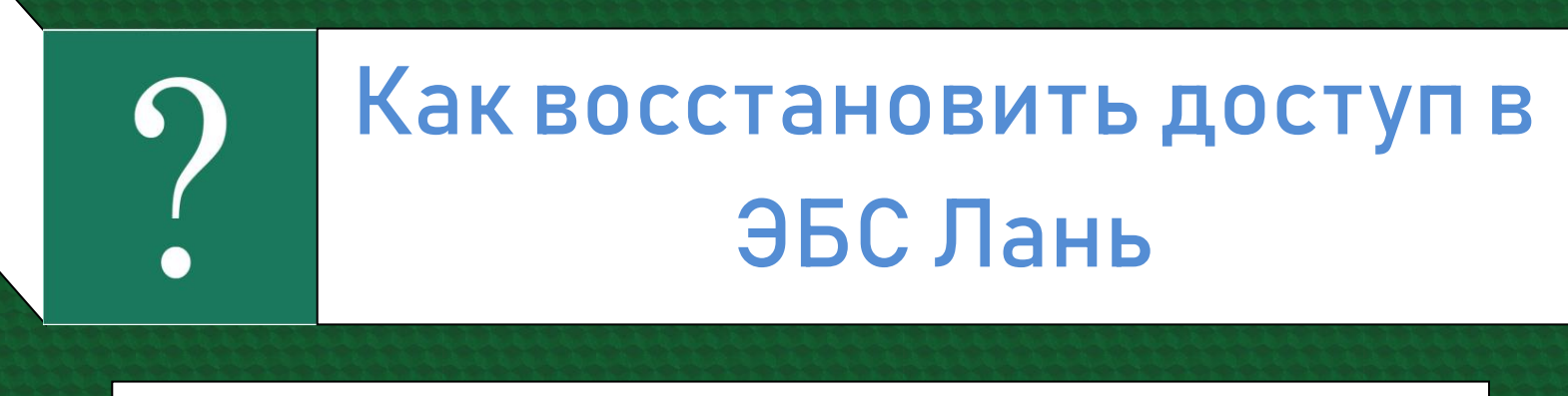

**Чтобы восстановить доступ в ЭБС «Лань», в верхнем правом углу выберите вкладку «Войти». Далее – «Забыли пароль»**

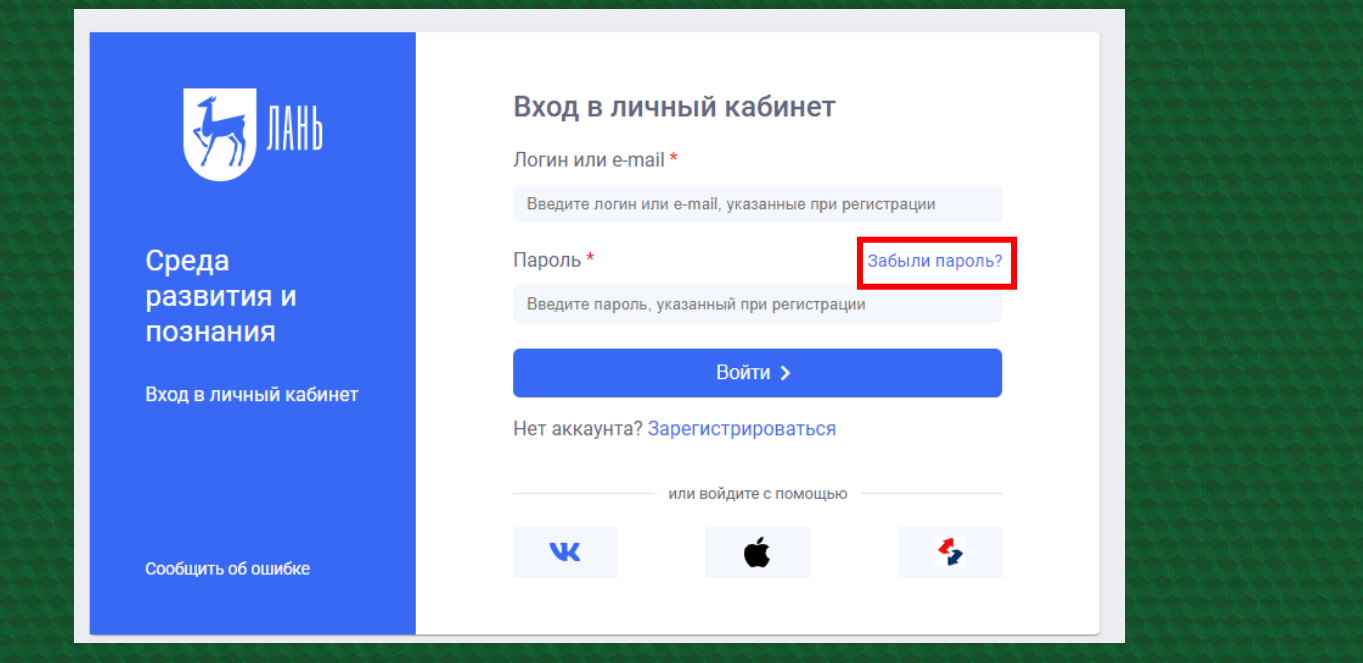

**В открывшейся форме Вы вводите E-mail, указанный при регистрации. На этот адрес приходит письмо со ссылкой для подтверждения смены пароля. После перехода по ссылке приходит второе письмо, содержащее новый пароль**

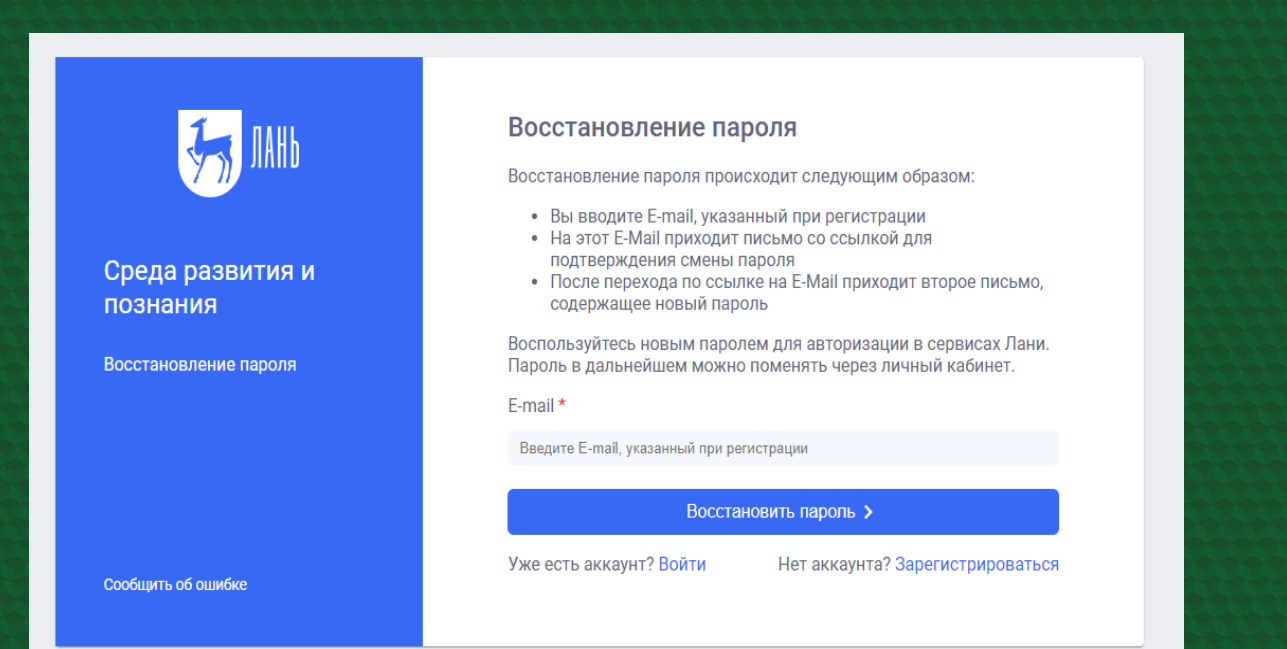

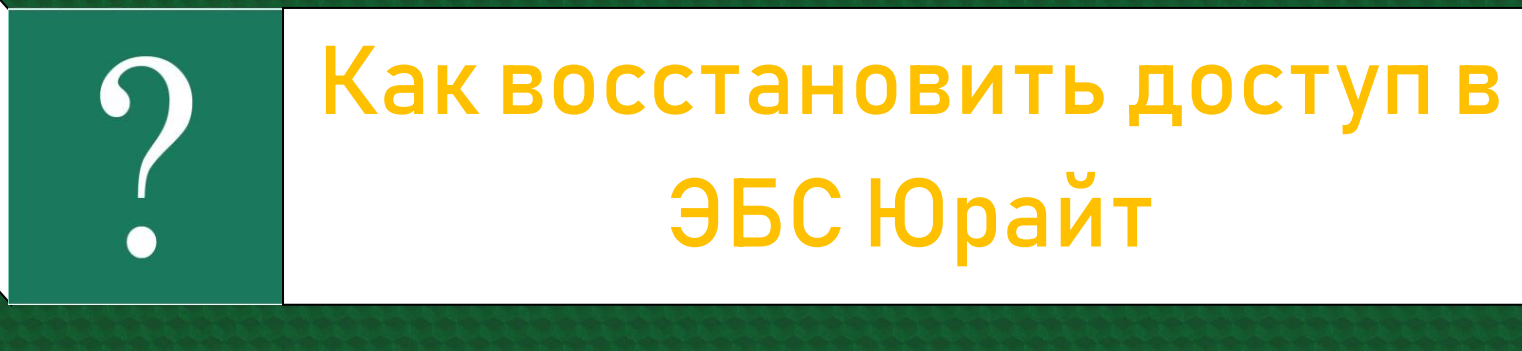

**Чтобы восстановить доступ в ЭБС «Юрайт» в верхнем правом углу выберите вкладку «Вход/Регистрация», затем – «Забыли пароль»**

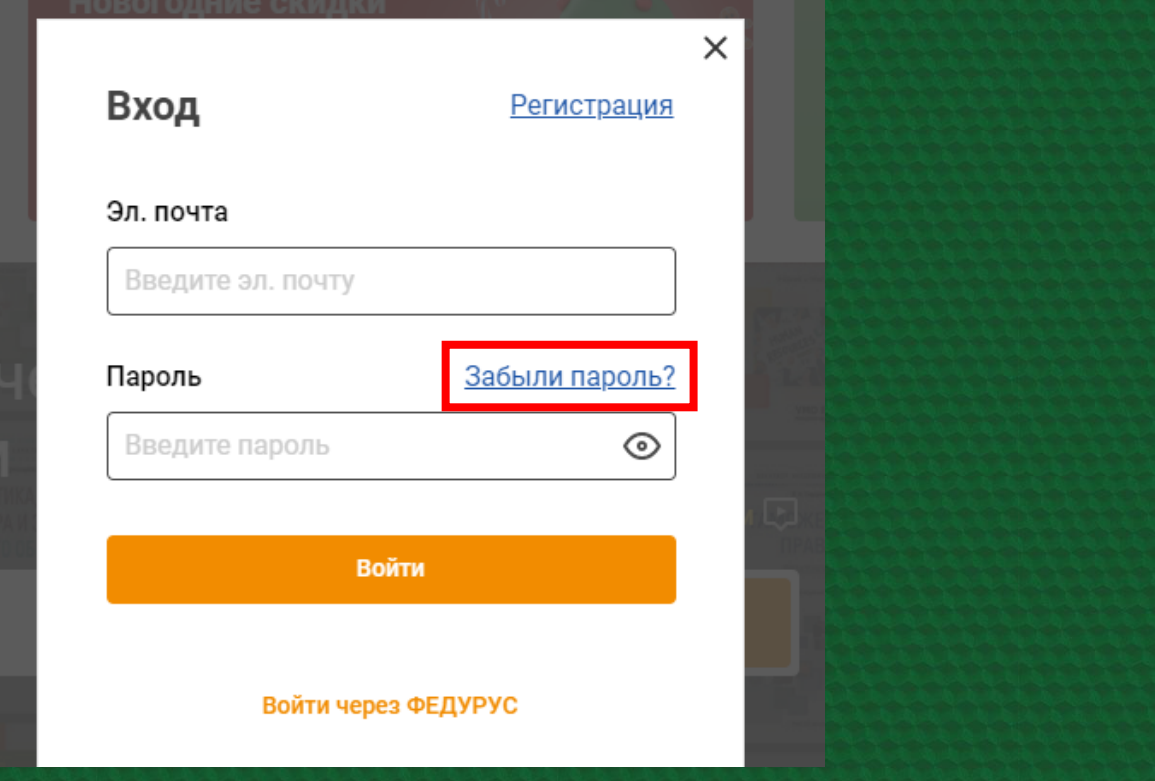

**Для восстановления пароля в открывшемся поле укажите логин или адрес электронной почты. На него придет письмо с инструкцией по восстановлению доступа.**

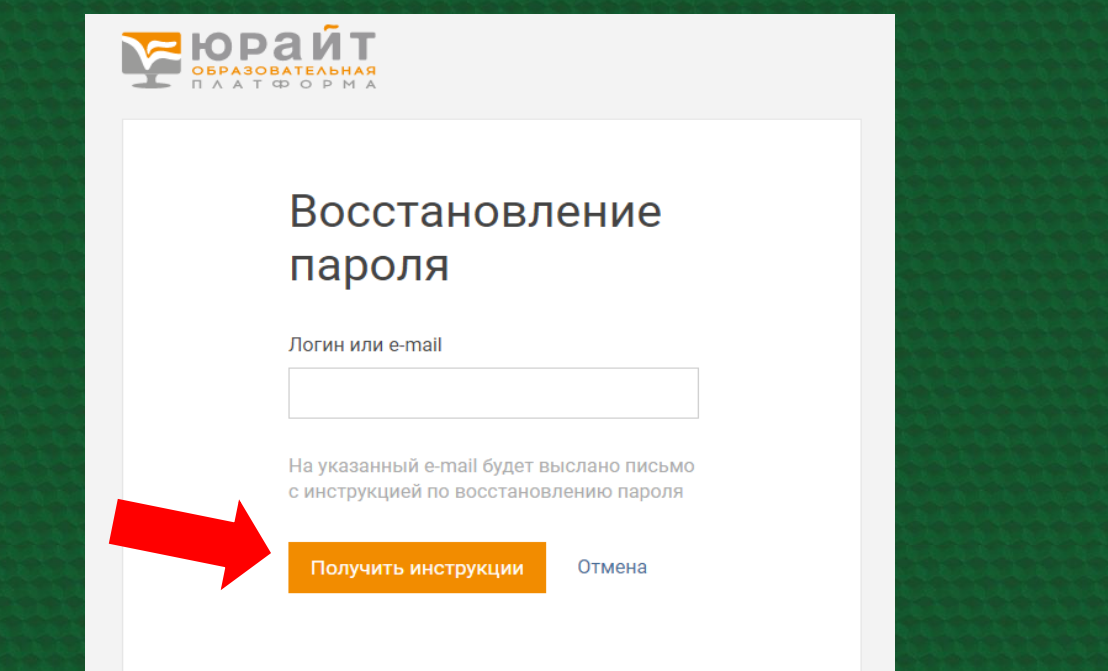

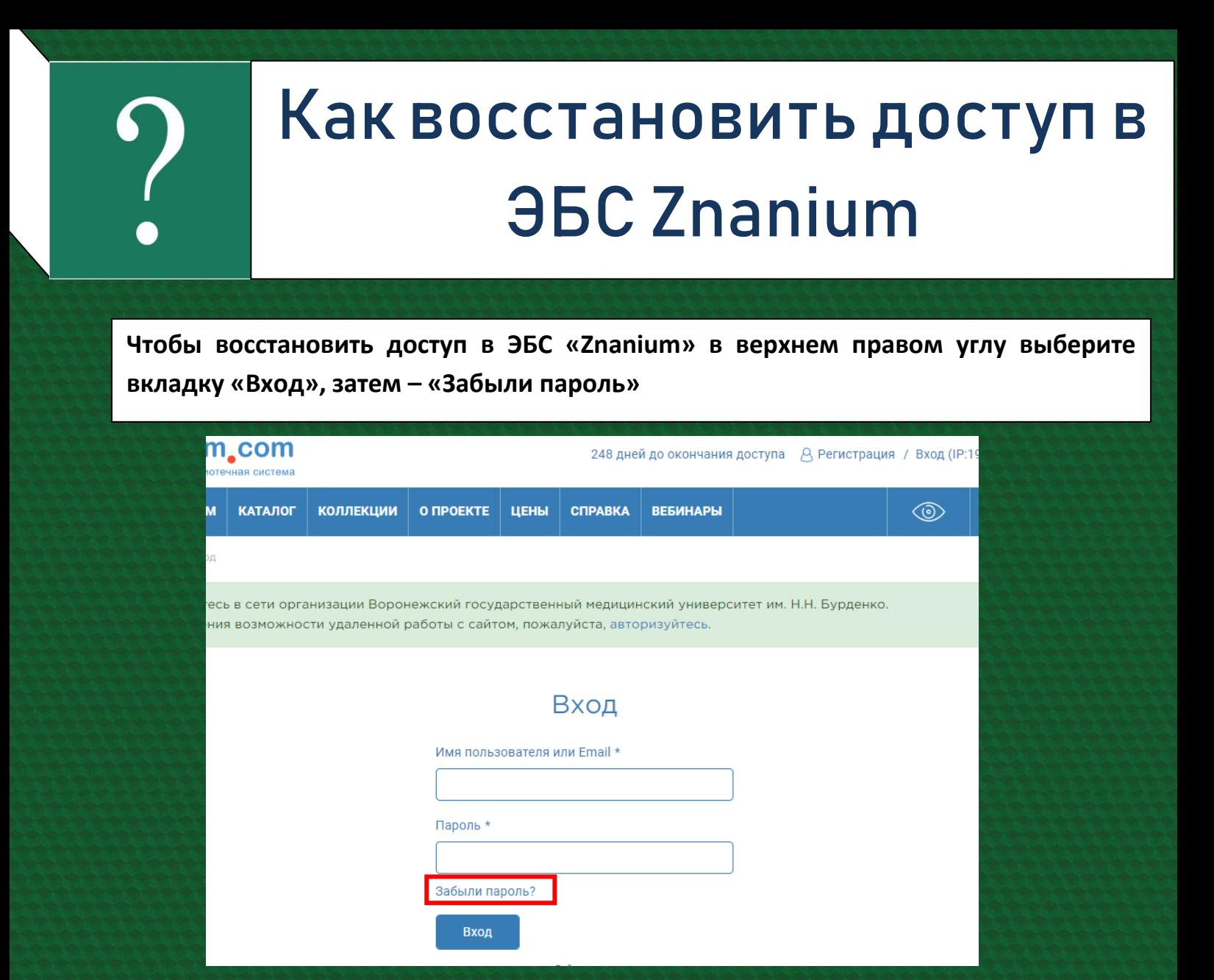

**В открывшемся поле введите адрес электронной почты. На него придет письмо для смены пароля**

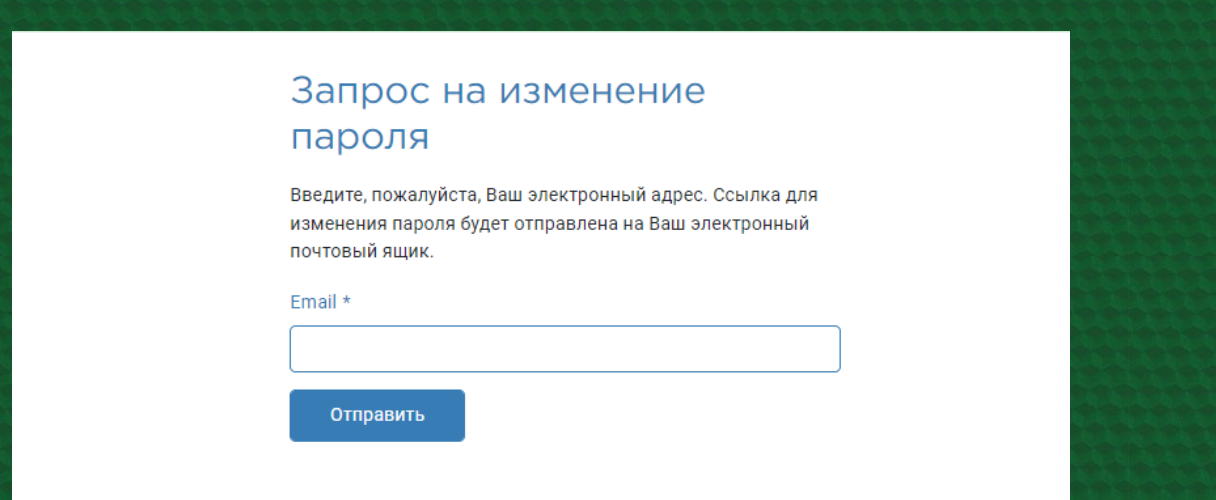

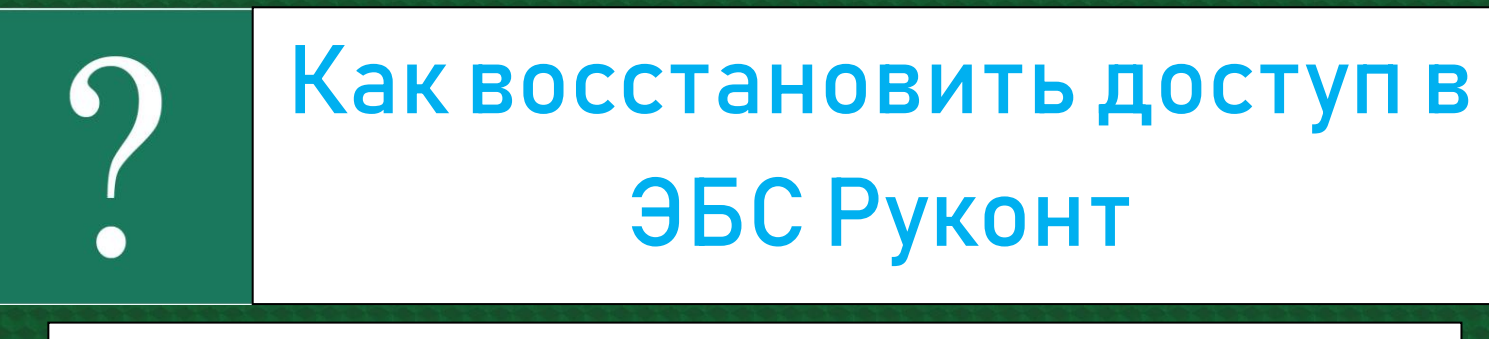

**Чтобы восстановить доступ в ЭБС «Znanium» в верхнем правом углу выберите вкладку «Вход», затем – «Забыли пароль»**

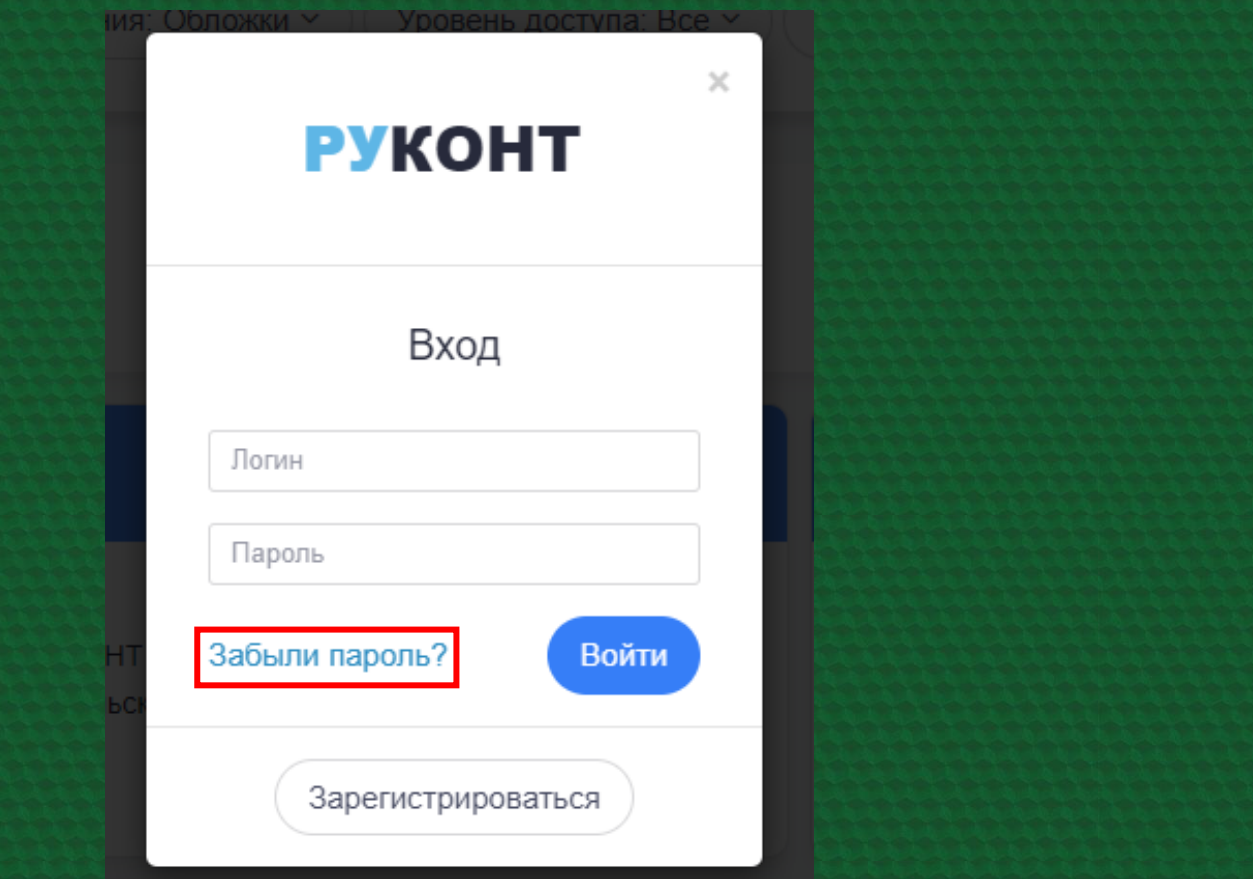

**В открывшемся поле введите логин или адрес электронной почты. На него придет письмо для восстановления пароля**

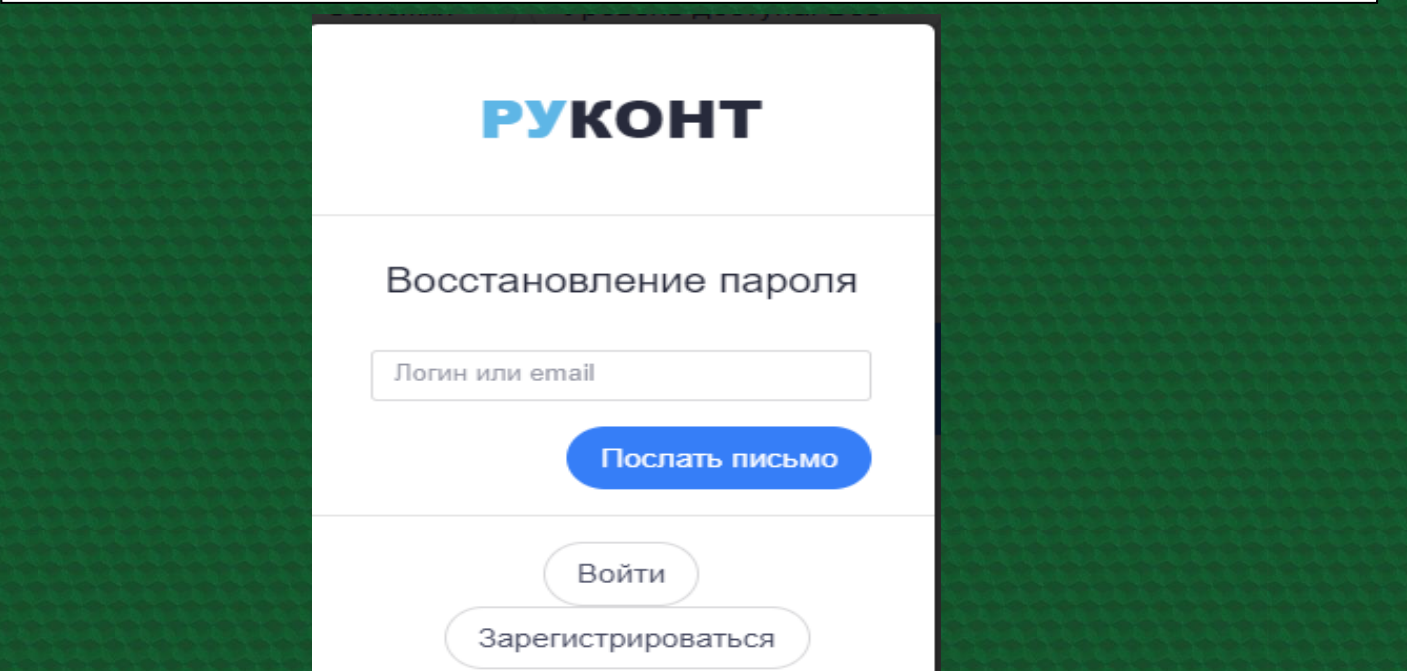

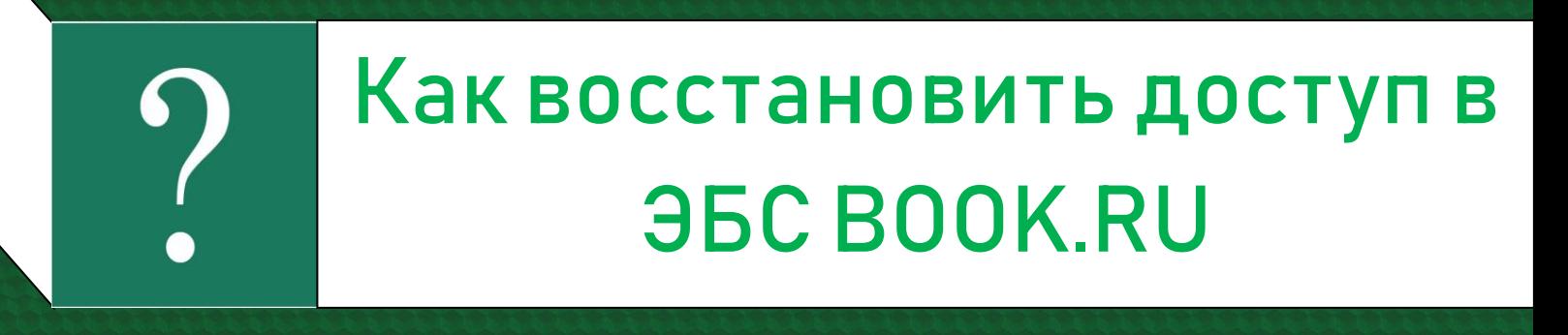

**Чтобы восстановить доступ в ЭБС «BOOK.RU» в верхнем правом углу выберите вкладку «Войти», затем – «Забыли пароль»**

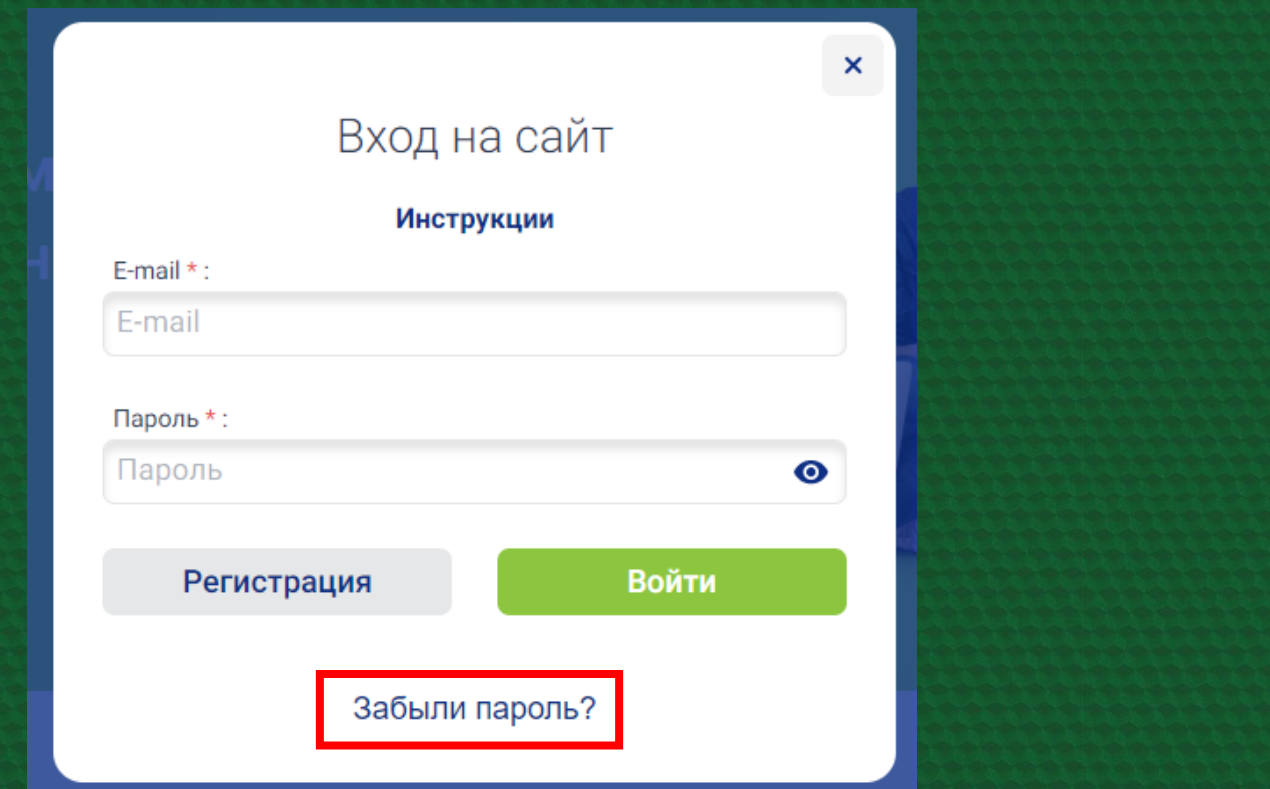

**В открывшемся поле введите адрес электронной почты и нажмите «Отправить». Вам придет письмо для восстановления пароля**

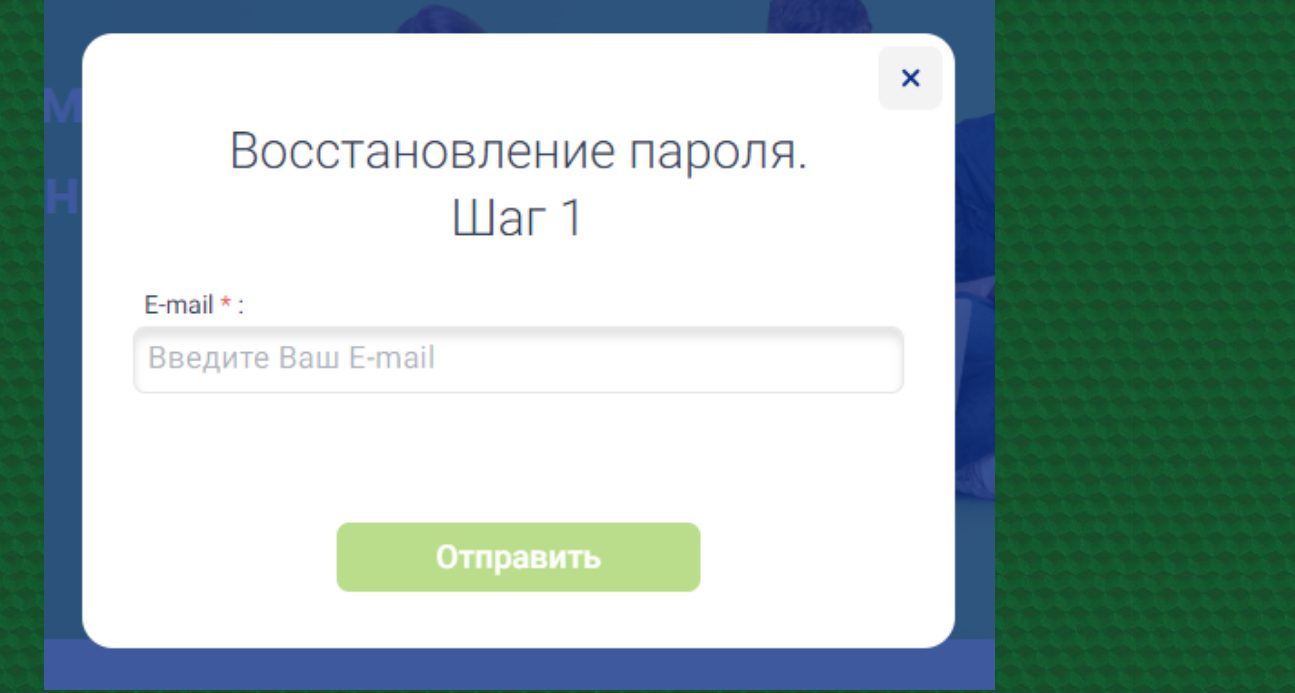